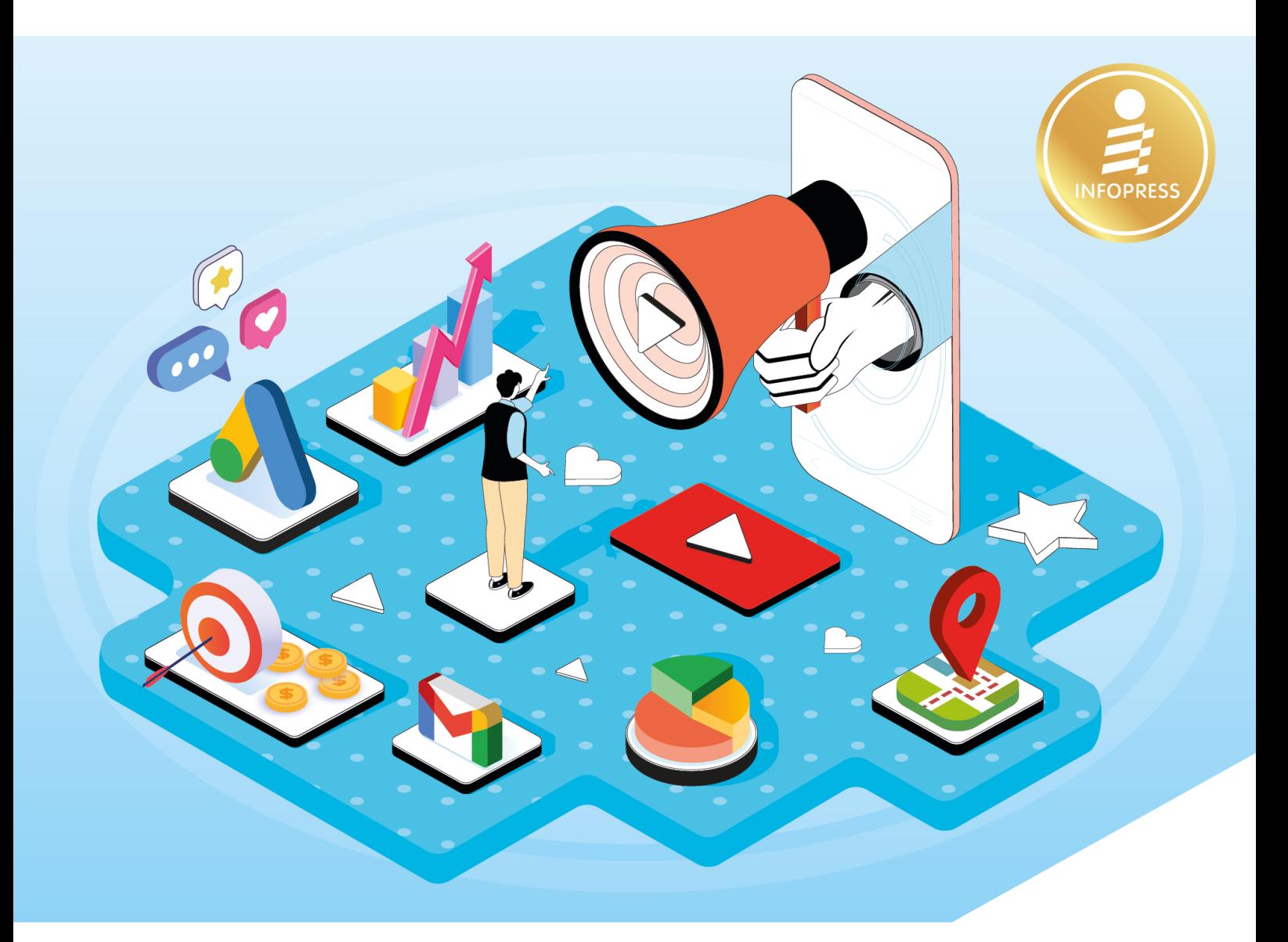

# ้าปลี่ยนการค้นหาให้กลายเป็นยอดขาย ดันเว็บไซต์ให้เป็นที่ 1 ด้วย Edition Google Ads

เรียนรู้ทุกเรื่องเพื่อสร้างแคมเปญโฆษณาที่แม่นยำ นำไปสู่ยอดขายได้อย่างคุ้มค่า ติดอันดับการค้นหาอย่างโดดเด่น โดย Update เนื้อหา และเครื่องมือล่าสุด พร้อมเสริมเทคนิค + วิธีการแบบใหม่ๆ เพื่อการโฆษณาที่บรรลุเป้าหมายของคุณ

ศุภณัฐ สุขโข

# **สารบัญ**

# **CHAPTER** Google Ads กับการตลาดยุคใหม่**01**

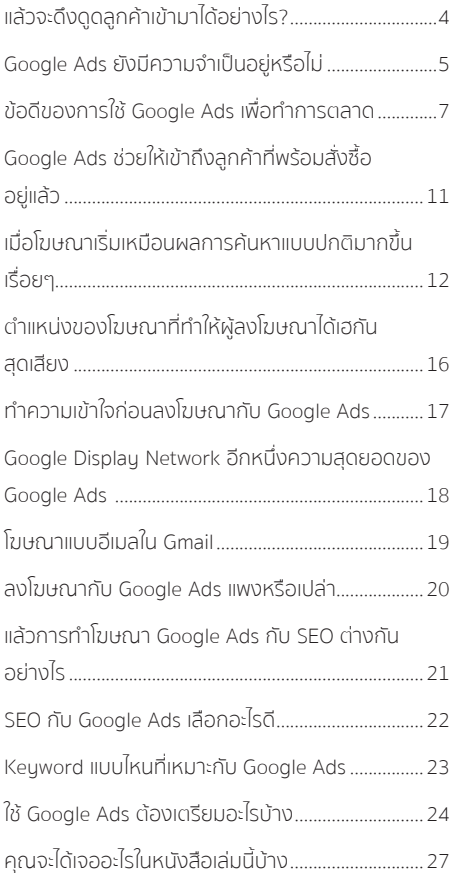

#### **CHAPTER** ค้นหา Keyword สุดปังเอามาทำา โฆษณา **03**

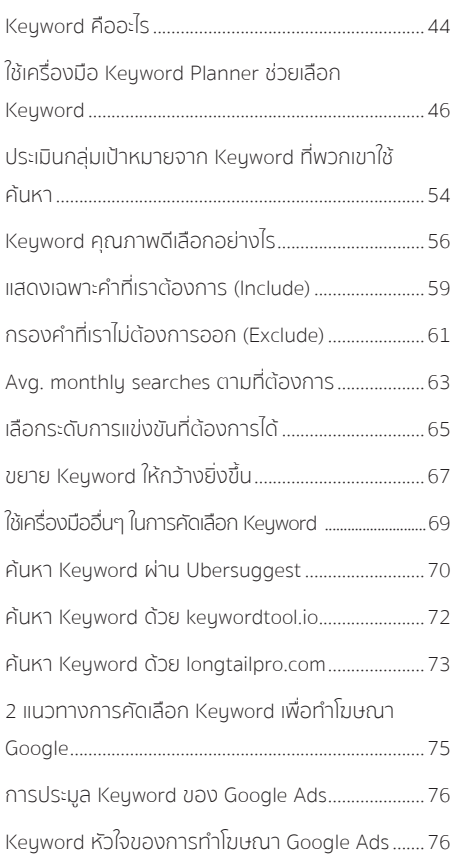

# **CHAPTER** เปิดบัญชีโฆษณา Google Ads**02**

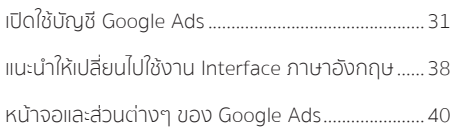

#### **CHAPTER** สร้างแคมเปญโฆษณาใน Google Ads **04**

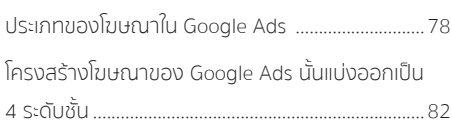

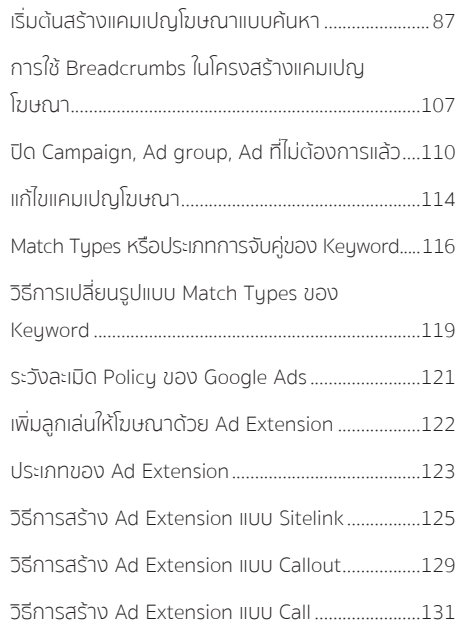

# **CHAPTER** สร้างแคมเปญโฆษณาแบบ Display**05**

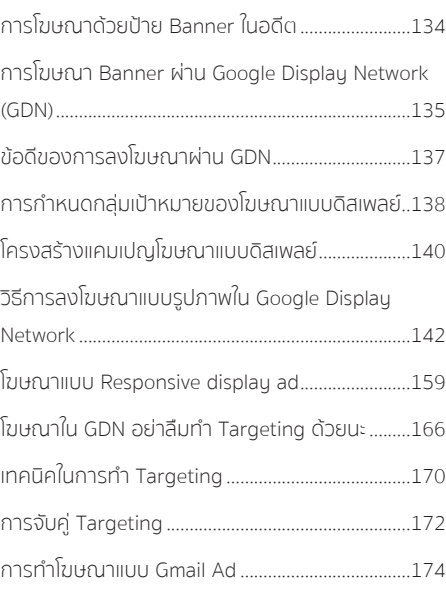

# **CHAPTER** วัดผลโฆษณาและวิเคราะห์ผล**06**

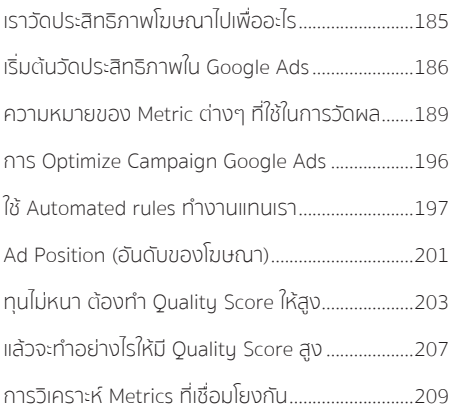

### **CHAPTER** CHAPTER **07** Remarketing

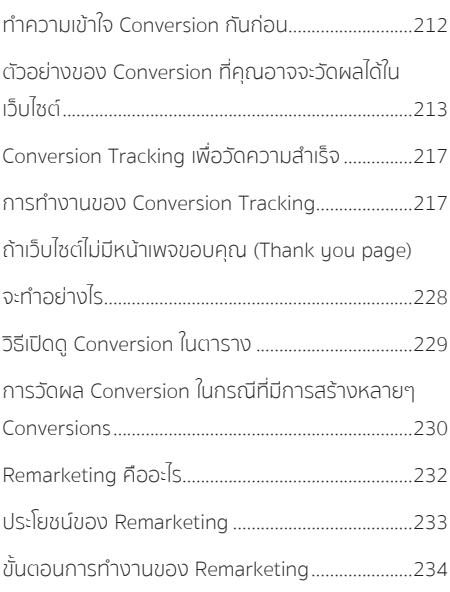

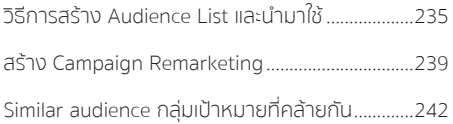

### **CHAPTER** เจาะลึกการประมูลและการคิด **08** ราคา Google Ads

----------------

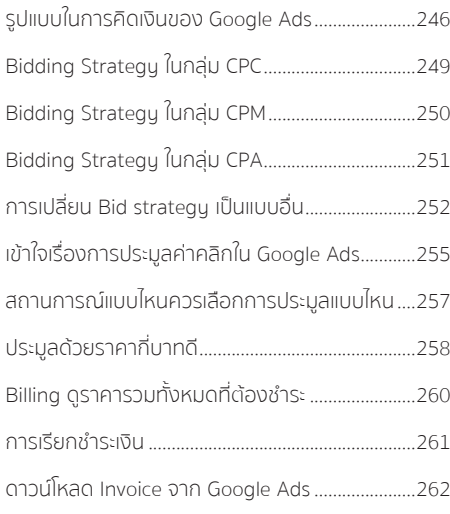

### **CHAPTER** CPA และการประมูลโฆษณา **09** เพื่อเพิ่มยอดขาย

----------------

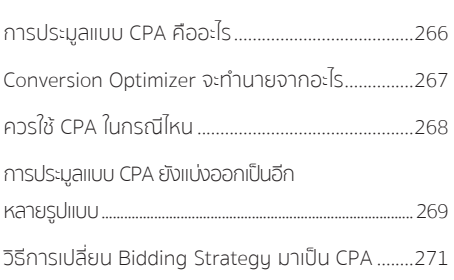

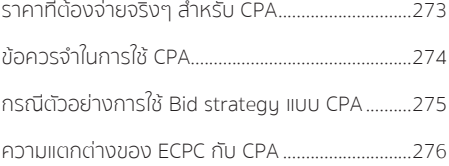

#### **CHAPTER** รวมคำาแนะนำาและเทคนิค **10** Google Ads

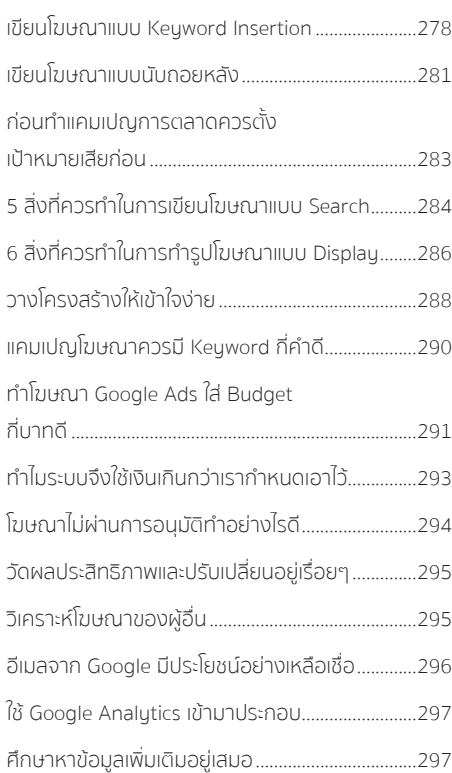

# Google Ads คืออะไร มีประโยชน์อะไรกับเว็บไซต์ของคุณ

Google Ads เป็นเครื่องมือการตลาดที่จะช่วยสร้างโฆษณาเพื่อดึงผู้คนเข้าสู่เว็บไซต์ของคุณ ด้วยเงิน จ�านวนไม่มากที่คุณจ่ายไปสามารถที่จะพาผู้คนที่มีความสนใจในสินค้าและบริการเข้ามาที่เว็บไซต์ของคุณ ได้ ผู้คนเหล่านี้มีโอกาสสูงที่จะกลายมาเป็นลูกค้าที่ซื้อสินค้าและบริการของเรา เพราะได้ถูกคัดกรองจาก Keyword ที่พวกเขาใช้ค้นหาแล้ว

้ตัวอย่างเช่น คนที่คลิกโฆษณาหลังจากที่ค้นหาคำว่า "รองเท้าวิ่ง" มีโอกาสที่จะสั่งซื้อสินค้า "รองเท้า ้วิ่ง" เป็นอย่างมาก เพราะระบบของ Google จะจับคู่โฆษณากับคำค้นหาที่มีความเกี่ยวข้องกัน

้มีเว็บไซต์มากมายหลายแห่งทั่วโลกที่สามารถสร้างยอดขายจำนวนมากด้วยการทำการตลาดผ่าน Google Ads และมันยังเป็นเครื่องมือที่เหมาะกับธุรกิจขนาดเล็กอย่าง SME รวมถึงบรรดาพ่อค้าแม่ค้า ้ออนไลน์ด้วย เพราะว่าไม่จำเป็นที่จะต้องใช้เงินในการลงโฆษณาเยอะ สามารถกำหนดงบประมาณต่อ วันได้ และยังสามารถที่จะวัดผลการดำเนินงานได้อย่างแม่นยำอีกด้วย

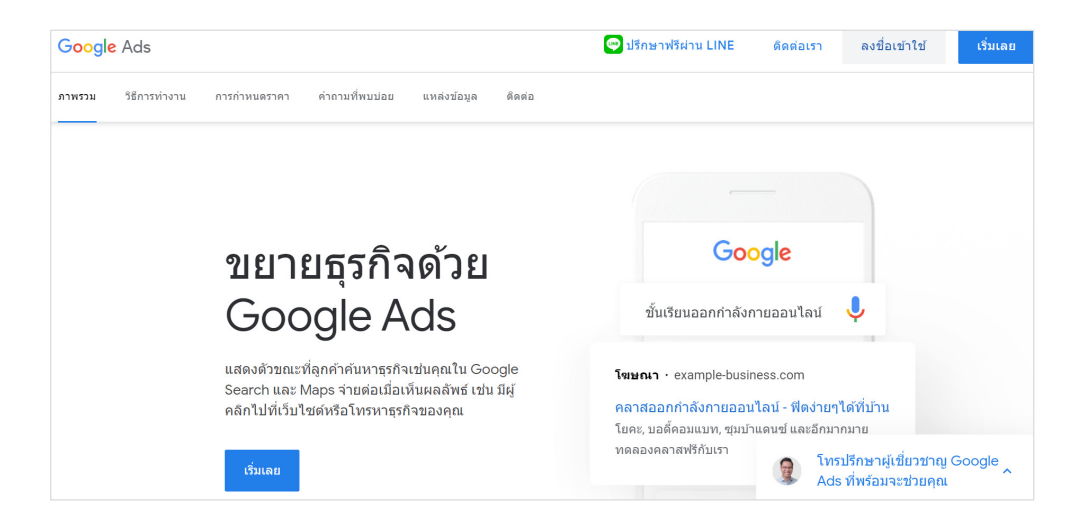

# ข้อดีของการใช้ Google Ads เพื่อท�าการตลาด

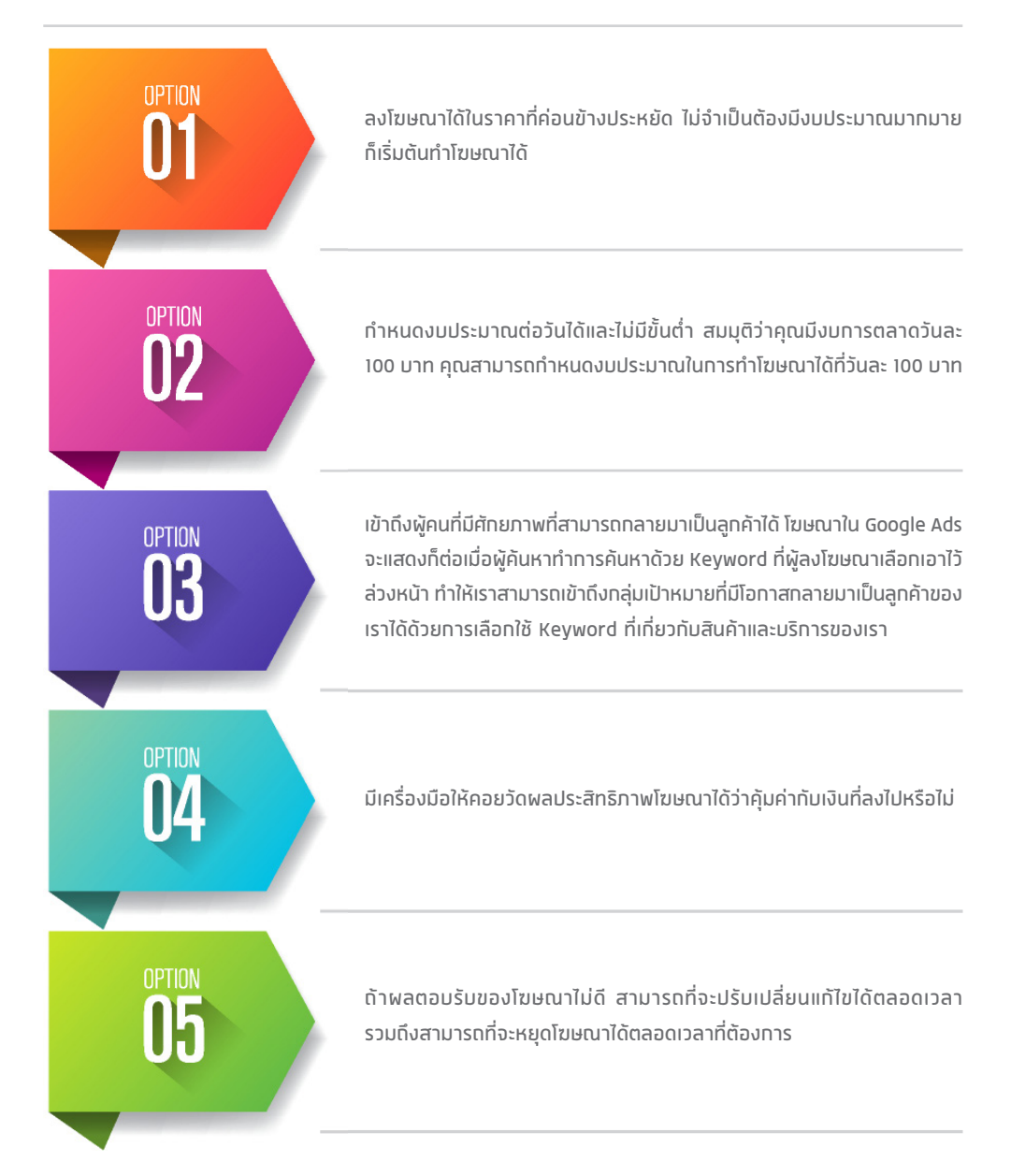

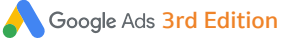

# ใช้เครื่องมือ Keyword Planner ช่วย เลือก Keyword

เครื่องมือที่เราจะใช้ในการวิเคราะห์เพื่อเลือก Keyword นั้นมีชื่อเต็มๆ ว่า Google Keyword Planner ความสามารถของเครื่องมือตัวนี้คือ มันจะช่วยบอกเราได้ว่ากลุ่มเป้าหมายของเราค้นหาใน Google ด้วย Keyword ค�าว่าอะไรบ้างที่เกี่ยวข้องกับสินค้าและบริการของเรา

สมมุติว่าคุณเป็นนักการตลาดที่ท�างานอยู่ในบริษัทที่ขายอาหารสัตว์และคุณเกิดสงสัยว่ากลุ่ม เป้าหมายที่เป็นคนรักแมวจะค้นหาใน Google ด้วย Keyword คำว่าอะไรกันบ้าง คุณสามารถใช้เครื่องมือ ตัวนี้เพื่อค้นหาดูได้ว่าคนที่ Search ใน Google เกี่ยวกับอาหารแมว เขาค้นด้วย Keyword ค�าว่าอะไรกันบ้าง

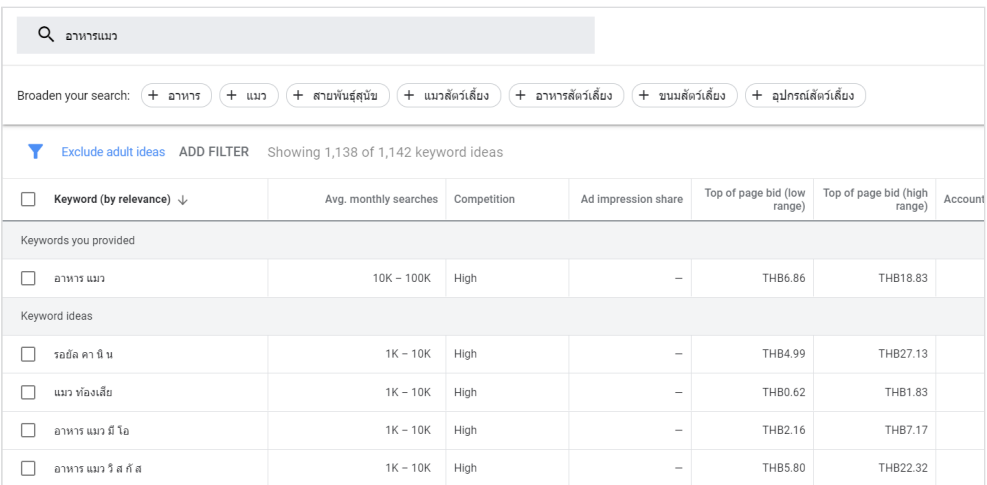

ในเครื่องมือตัวนี้จะช่วยบอกได้เลยว่ามีการค้นหาอะไรที่เกี่ยวกับอาหารแมวใน Google บ้าง และจะ บอกจำนวนด้วยว่ามีการค้นหาด้วย Keyword คำนั้นประมาณกี่ครั้งต่อเดือน

ตั้งแต่ปี 2018 เป็นต้นมา Google ได้อัพเดตหน้าตาของ Keyword Planner ใหม่ทั้งหมด และยังมีการ ้อัพเดตฟีเจอร์ในการทำงานเล็กน้อยเสริมเข้ามาอยู่เรื่อยๆ ทำให้มันสามารถใช้งานได้อย่างหลากหลาย มาก จนปี 2021 นี้ผู้เขียนเชื่อว่ามันเป็นอะไรที่สมบูรณ์และใช้งานได้ง่ายขึ้นมาก เราลองไปดูวิธีการใช้ งาน Keyword Planner กันเลย

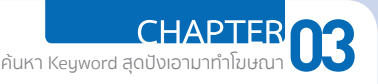

**01**. ขั้นแรกให้ Log in เพื่อเข้ามาใน Google Ads หรือถ้าคุณ Log in อยู่แล้วก็ให้ข้ามไปที่ขั้นตอน 2 ได้เลย

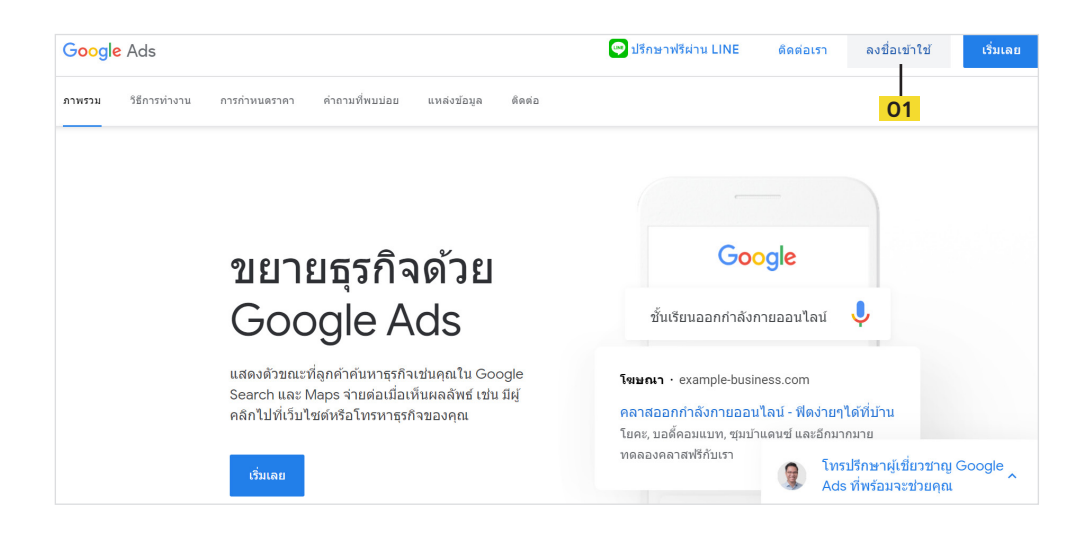

**02**. เมื่อ Log in เข้ามาแล้ว ให้คลิกที่ Tools & Settings (รูปประแจ) ที่อยู่มุมบนด้านขวา จากนั้น จะเปิดแถบเครื่องมือของ Google Ads ขึ้นมาแล้วเลือก Planning > Keyword Planner

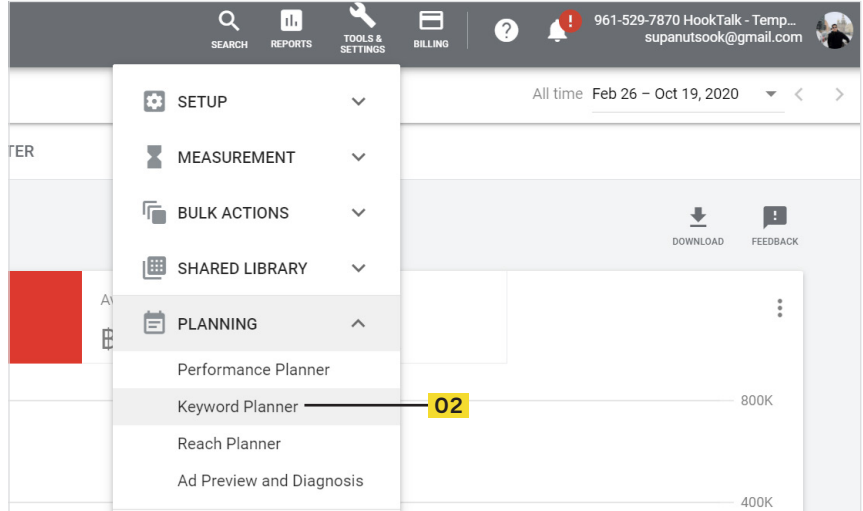

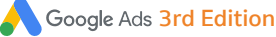

## Keyword คุณภาพดีเลือกอย่างไร

ี ถ้าพูดกันจริงๆ แล้ว ไม่ใช่ Keyword ทุกตัวที่จะซื้อมาทำโฆษณาได้ประสบความสำเร็จ เพราะบาง Keyword มีการแข่งขันสูง ราคาก็จะสูงตามไปด้วย แต่ถ้า Keyword ราคาสูงและสามารถที่จะสร้างผล ตอบแทนได้ดี อย่างนี้ก็คุ้มค่าที่จะเลือกซื้อ Keyword คำนั้น

ในขณะเดียวกัน Keyword ที่มีราคาถูกก็อาจจะไม่ใช่ Keyword ที่มีคุณภาพก็ได้ เพราะไม่สามารถสร้าง ผลตอบแทนให้กับเราได้ การเลือกซื้อ Keyword เป็นเรื่องหนึ่งที่ต้องอาศัยประสบการณ์และการสังเกตพอ สมควร แต่ผู้เขียนได้นำเทคนิคในการเลือก Keyword มาให้ดูเป็นแนวทางในการเลือกกัน

## **1. เปน Keyword ที่เกี่ยวของกับธุรกิจของคุณ**

ข้อแรกที่ฟังดูพื้นฐานแต่เป็นเรื่องที่สำคัญที่สุดเลยก็ว่าได้ คุณควรซื้อเฉพาะ Keyword ที่เกี่ยวข้องกับ ธุรกิจ สินค้า บริการของคุณเท่านั้น เช่น คุณเป็นเว็บไซต์ร้านอาหาร แต่ไปซื้อ Keyword อื่นที่ไม่ได้เกี่ยว อะไรกับร้านอาหารหรือของกินเลย ก็อาจจะทำให้คุณต้องจ่ายเงินไปอย่างเปล่าประโยชน์

### **2. มีจำนวน Traffic ที่ไมนอยจนเกินไป**

คงไม่มีประโยชน์อะไรถ้าเราจะไปซื้อ Keyword ที่มีคนค้นหาแค่เดือนละประมาณ 10 ครั้ง เพราะ จำนวน Traffic น้อย หมายถึงมีคนค้นหาด้วย Kevword คำนั้นน้อย ซึ่งจะทำให้เราไม่ได้ประโยชน์อะไร จากมันเลย จึงควรเลือก Keyword ที่มีปริมาณการค้นหามากในระดับหนึ่ง

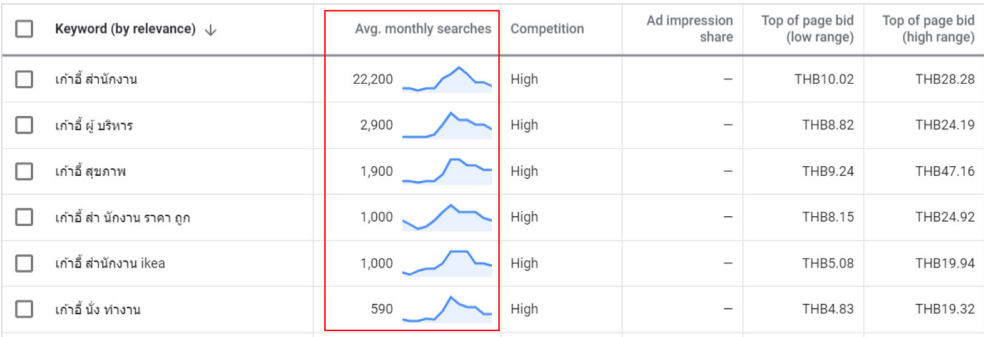

### **3. ราคาตองไมแพงจนเกินไป**

Keyword ที่การแข่งขันสูงมักจะมีราคาที่สูงตามไปด้วย เพราะฉะนั้นต้องคำนวณให้ดีว่าสินค้าที่เรา ขายอยู่มีก�าไรมากน้อยแค่ไหน ให้ลองดูตัวเลขขั้นต�่าและตัวเลขสูงสุด (Low range และ High range) ที่ Google แนะนำในการประมูล แล้วดูว่าตัวตรงกลางของช่วงเป็นตัวเลขที่เรารับได้หรือไม่ คำว่าแพงหรือ ไม่แพงไม่ได้ดูแค่ว่าราคาคลิกละกี่บาทเท่านั้น

สมมุติว่าค่าโฆษณาอยู่ที่คลิกละ 50 บาท (ซึ่งถือว่าแพงมาก) แต่ถ้าสินค้าของคุณมีก�าไร 1 หมื่นบาท แล้วทุกๆ 20 คลิก (1,000 บาท) คุณจะขายสินค้าได้ 1 ชิ้น ในกรณีนี้ก็ถือว่าเป็น Keyword ที่มีราคาคลิก ไม่แพงจนเกินไป เพราะยังคุ้มค่าที่จะเอามาทำโฆษณา แต่สำหรับบาง Keyword ที่มีราคาประเมินค่อนข้าง ี สูงก็จริง แต่ถ้าเป็น Keyword ที่ดีมาก ยังไงก็ต้องยอมซื้อ Keyword คำนั้น

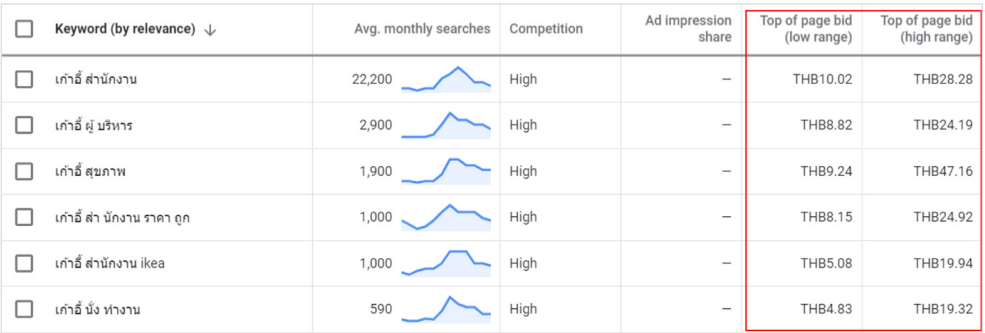

## **4. เปน Keyword ที่ประกอบไปดวยคำตั้งแต 2-3 คำขึ้นไป**

ี ส่วนใหญ่ Keyword ที่มีแค่คำเดียวโดดๆ มักจะเป็น Keyword ที่กว้างเกินไป เราเรียก Keyword แบบ นี้ว่า Broad Keyword เช่นคำว่า "เสื้อ" คำแบบนี้กว้างมาก แต่ถ้าเป็น "เสื้อโปโลชาย" แบบนี้แคบและชื้ เฉพาะเข้ามาหน่อย ช่วยให้เราจับคู่กับหน้าเพจที่อยู่ในเว็บไซต์ของเราได้ดียิ่งขึ้น แต่ถ้าธุรกิจของคุณอยู่ ในอุตสาหกรรมที่คนค้นหาไม่เยอะ มี Keyword ให้เลือกไม่เยอะ การเลือก Broad keyword ไปทำโฆษณา ก็ไม่ใช่เรื่องแปลกอะไร

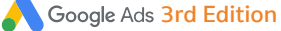

# โครงสร้างโฆษณาของ Google Ads นั้น แบ่งออกเป็น 4 ระดับชั้น

Google Ads มีโครงสร้างที่ถูกแบ่งออกเป็น 4 ระดับชั้นคือ Account, Campaign, Ad group, Ads ซึ่ง แต่ละระดับชั้นจะมีหน้าที่แตกต่างกัน แต่จะทำงานประสานกัน เวลาที่คุณสร้างโฆษณาใน Google มัน หมายถึงว่าคุณได้สร้างองค์ประกอบทั้ง 4 นี้ขึ้นมา

ดังนั้น ก่อนที่จะเริ่มลงโฆษณาผ่าน Google Ads คุณจะต้องเข้าใจโครงสร้างทั้ง 4 ระดับชั้นให้ถูกต้อง เสียก่อน เพราะเป็นพื้นฐานในการสร้างโฆษณาทั้งหมด อาจจะดูเป็นวิชาการที่น่าเบื่อนิดๆ แต่ถ้าไม่เข้าใจ อาจจะเกิดปัญหาขึ้นในภายหลังได้

- **1. Account (บัญชี)** โครงสร้างระดับใหญ่สุดคือ Account หรือบัญชี ซึ่งก็คือ Gmail ที่เรานำมาเปิด ู บัญชี Google Ads นั่นเอง บัญชีเป็นโครงสร้างระดับบนสุด เป็นเหมือนศูนย์รวมของการทำงานใน Google Ads ใช้กำหนดรูปแบบการจ่ายเงินค่าโฆษณาและรวบรวมแคมเปญโฆษณาทั้งหมดเอาไว้ ภายใน
- **2. Campaign (แคมเปญโฆษณา)** เราสร้าง Campaign ขึ้นมาเพื่อก�าหนดประเภทการท�าโฆษณาว่า จะเป็นโฆษณาแบบค้นหาหรือดิสเพลย์ ซึ่งจะใช้เป็นเกณฑ์ว่าโฆษณาของเราไปโชว์อยู่ที่เครือข่าย ใดบ้าง Campaign แต่ละอันจะบรรจุ Ad Group หลายอันเอาไว้ (หรือแค่ Ad group เดียวก็ได้) นอกจากนี้ในระดับ Campaign ยังมีหน้าที่ควบคุมงบประมาณในการทำโฆษณาต่อวันด้วย คือเราจะ ต้องกำหนดงบประมาณต่อวันในระดับ Campaign มันยังเป็นตัวกำหนดว่าโฆษณาจะเริ่มต้นเมื่อไร และสิ้นสุดเมื่อไรด้วย
- **3. Ad group (กลุ่มโฆษณา)** Ad group เป็นโครงสร้างระดับย่อยลงมา อยู่ภายใต้ Campaign ซึ่งจะท�า หน้าที่รวบรวมโฆษณา (Ads) เอาไว้ภายในตัวมัน เปรียบเสมือนการแบ่ง Keyword ออกเป็นกลุ่มๆ ตอนที่เราเลือก Keyword มาอาจจะเลือกมาหลายคำ และสามารถจัดกลุ่มของ Keyword เป็น 2-3 กลุ่มได้ เพราะในระดับ Ad group จะท�าหน้าที่บรรจุ Keyword เอาไว้ภายในตัวมันด้วย (สรุปง่ายๆ ว่า Ad group บรรจุ Ads และ Keyword เอาไว้ภายในตัวมัน) เมื่อมีการค้นหาด้วย Keyword คำใด ที่อยู่ใน Ad group นั้น มันก็จะสั่งให้ Ads ที่อยู่ใน Ad group เดียวกันโชว์ขึ้นมาในผลการค้นหา

**CHAPTER** สร้างแคมเปญโฆษณาใน Google Ads**04**

**4. Ads (โฆษณา)** Ads ก็คือตัวชิ้นงานโฆษณาของเรานั่นเอง เป็นโครงสร้างระดับล่างสุดและอยู่ภาย ใต้ Ad group โฆษณาจะถูกแสดงก็ต่อเมื่อมีคนค้นหาด้วย Keyword ที่อยู่ภายใน Ad group เดียวกัน ถ้าเป็นโฆษณาแบบ Search ตัว Ad ก็จะเป็นโฆษณาแบบข้อความ แต่ถ้าเป็นโฆษณาแบบ Display ตัว Ad ก็จะเป็นโฆษณาแบบรูปภาพแทน

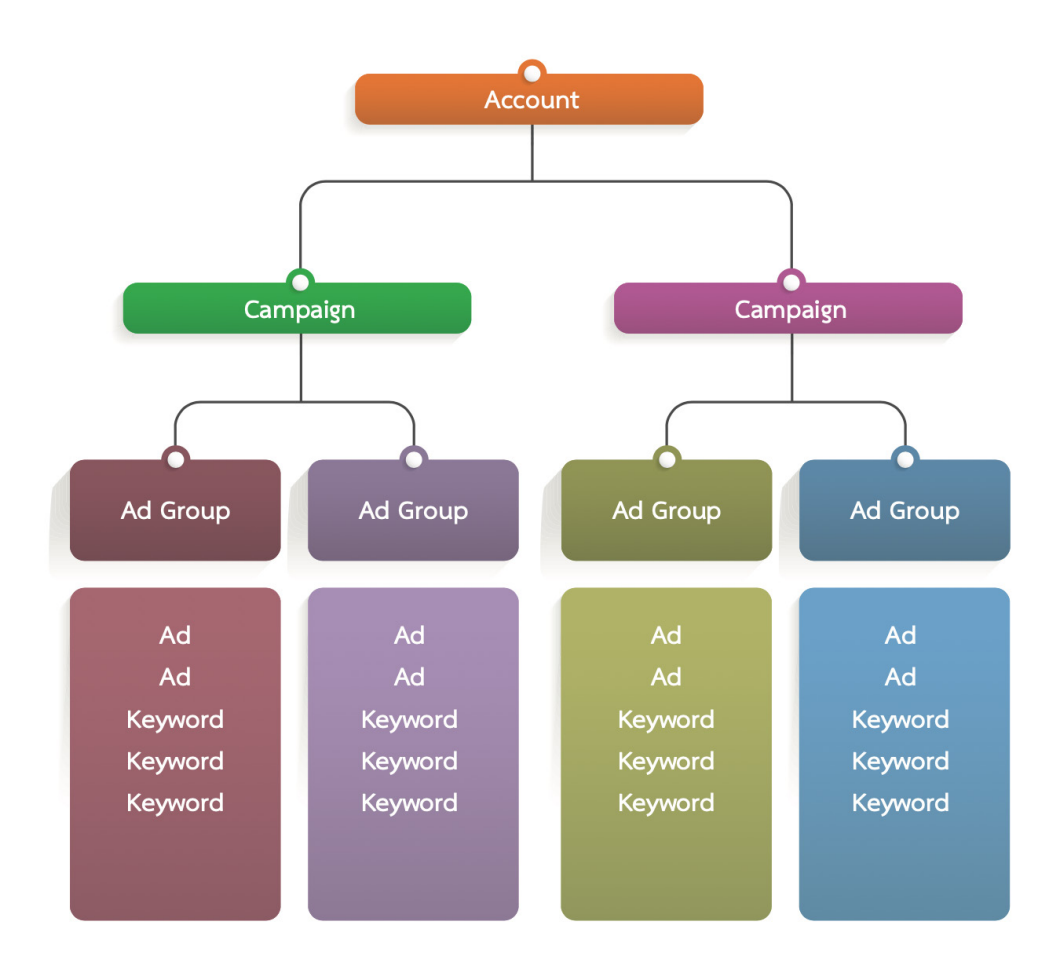

**4 Google Ads 3rd Edition** 

# เพิ่มลูกเล่นให้โฆษณาด้วย Ad Extension

Ad extension คือส่วนเสริมของโฆษณา ทำให้โฆษณาของเรามีลูกเล่นมากยิ่งขึ้น มีขนาดที่ใหญ่ขึ้น เพิ่มฟีเจอร์เข้าไป อารมณ์เหมือนเป็นปลั๊กอินที่เสริมความสามารถให้กับตัวโฆษณาของเราให้สามารถ ท�าอะไรได้มากกว่าเดิม

บางครั้งตัว Ad extension อาจจะเป็นข้อความที่เพิ่มเข้ามาอีก 1 บรรทัดที่ช่วยให้โฆษณาของเรามี พื้นที่ในการเขียนโฆษณาได้มากยิ่งขึ้น หรือในบางครั้ง Ad extension อาจจะเป็นปุ่มกดโทร ทำให้ผู้ค้นหา สามารถคลิกที่ปุ่มนี้แล้วกดโทรเข้ามายังพนักงานของเราเพื่อสอบถามรายละเอียดเพิ่มเติมได้ในทันที

ผู้อ่านน่าจะเคยเห็นเวลาที่ไป Search ใน Google แล้วเจอผลลัพธ์ที่เป็นโฆษณาแต่ดูมีความอลังการ มากกว่าโฆษณาทั่วไป ดูมีลูกเล่นและน่าคลิกมากกว่า Snippet แบบปกติที่เป็นเพียงตัวอักษร 3-4 บรรทัดเท่านั้น

อย่างในภาพประกอบนี้ก็เป็น Ad extension แบบหนึ่งที่เราพบเจอได้ใน Google Ads เรียกว่า Sitelink ที่ช่วยเพิ่ม Link ย่อยเข้าไปในโฆษณาได้ ทำให้โฆษณาสามารถคลิกได้หลายตำแหน่ง เข้าไปได้หลาย URL ใน Ad ตัวเดียว

โฆษณา · www.shopee.co.th/ ▼

#### Shopee 11.11 Big Sale - Shopee ออนไลน์ข้อปปิ้งยอดนิยม

โปรโมชั่น Shopee ห้ามพลาด! ช้อปปิ้งออนไลน์สนุกและราคาดีที่สุดที่นี่เลย เชื่อถือได้ ปลอดภัย 11.11 ช้อปปี้ ตลาดสินค้าออนไลน์ชั้นนำ ช้อปสินค้าถูก ดีลเด็ดๆ สนุกกับการช้อปปี้งออนไลน์ Flash Sale 9 บาท ช้อปปิ้งออนไลน์ ตลาดขายของออนไลน์ ช้อปเริ่มต้น 9 บาท

1111 Nadz Super Brand Day ช้อป Nintendo Switch ลดสงสด 70% พร้อมผ่อน 0% นานสูงสุด 10 เดือน

Shopee 11.11 Big Sale โปร 11.11 ลดกว่า 50% พร้อมดีลส่งฟรี กับ Flash Sale สินค้าปังๆ ราคา 9.-

Shopee Flash Sale 9.-อัพเดทสินค้าทกวัน 4 เวลา โปรโมชั่นฟินๆ ทกชิ้น ช้อปเลย

ี่สมัครขายกับ Shopee 1 นาที มีทีมงานเปิดร้านให้ ขายฟรี ส่งฟรี! พร้อมรับสิทธิพิเศษเฉพาะ 1,000 คนแรก

Ad extension แต่ละตัวจะมาพร้อมกับความสามารถที่แตกต่างกันไป บางตัวท�าให้ User สามารถกด ปุ่มโทรศัพท์เข้ามาหาเราจาก Google ได้เลย บางตัวจะเพิ่มลิงค์ย่อยเข้าไปอย่าง Sitelink บางตัวอาจจะ ทำให้โฆษณาของเรามีพื้นที่ในการบรรยายได้มากยิ่งขึ้น ทำให้เราสามารถโปรโมทสินค้าได้เยอะยิ่งขึ้น

Ad extension ยังช่วยเพิ่มโอกาสที่โฆษณาจะถูกคลิกมากยิ่งขึ้น เพราะจะช่วยให้โฆษณาดูโดดเด่น มากยิ่งขึ้น ดูมีขนาดใหญ่ขึ้น ดึงดูดสายตามากยิ่งขึ้น แน่นอนว่าช่วยเพิ่มคลิกให้มากยิ่งขึ้นไปด้วย ลอง ดูตัวอย่างของ Sitelink ในภาพด้านบนที่เป็นของเว็บไซต์ Shopee จะเห็นว่าขนาดของโฆษณาใหญ่กว่า โฆษณาแบบปกติมาก

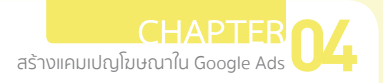

## ประเภทของ Ad Extension

Ad Extension มีอยู่หลายแบบ และทาง Google เองก็พยายามที่จะเพิ่ม Extension ใหม่เข้ามาอยู่ ้ เรื่อยๆ ในหนังสือเล่มนี้จะขอแนะนำ Ad Extension แบบที่นิยมใช้กันบ่อยๆ ให้ผู้อ่านได้ดูกัน

#### **Sitelink extensions**

ใช้สำหรับเพิ่มลิงค์ย่อยเข้าไปในตัวโฆษณา เพิ่มทางเลือกในการคลิกเข้าสู่เว็บไซต์ เช่น การทำ Sitelink เพื่อให้คนคลิกเข้าไปหน้าโปรโมชัน หรืออาจจะเป็น Sitelink ส�าหรับหน้าเพจที่คนคลิกเข้าบ่อยๆ

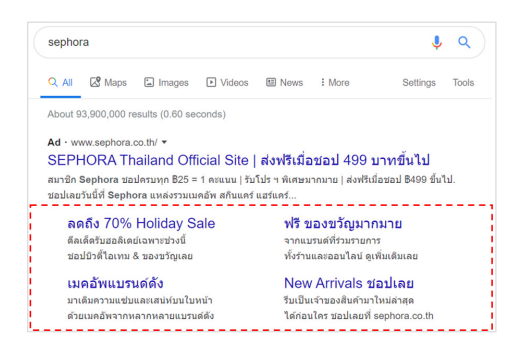

#### **Call extensions**

เป็น Extension ที่ใช้สำหรับเพิ่มปุ่มโทรศัพท์ เราสามารถกำหนดเบอร์โทรเข้าไปได้ เมื่อ User คลิกที่ปุ่มโทรนี้แล้วก็จะเปิดแอพฯ ในโทรศัพท์มือถือขึ้นมาและกดโทรมาหาเราได้ทันที

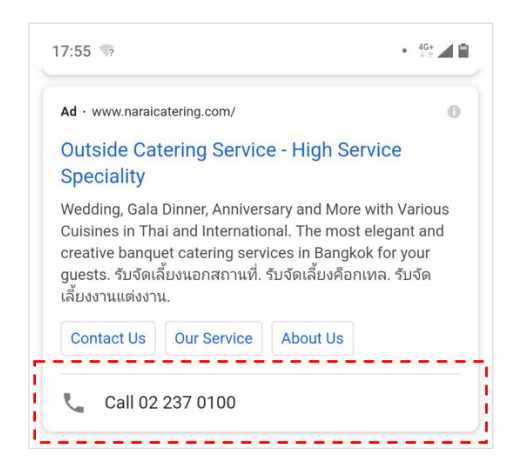

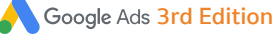

### **ขอดีของการมี Quality Score สูง**

- $\bullet~$  ยิ่ง Keyword คำไหนมี Quality Score สูงก็จะส่งผลให้ราคาจริงที่จะต้องจ่ายในการซื้อ Keyword ค�ำนั้นน้อยไปลงด้วย เหมือนกับ Google ให้รำงวัลผู้ลงโฆษณำที่สำมำรถท�ำโฆษณำได้มีคุณภำพ ดี เรำจึงมักจะจ่ำยเงินน้อยลงเมื่อ Keyword ของเรำมี Quality Score สูง ซึ่ง Quality Score สูง รำคำค่ำคลิกจะถูกลง
- • Ad Position (อันดับของโฆษณำ) มักจะดียิ่งขึ้นเมื่อ Quality Score สูง อย่ำลืมว่ำไม่ได้มีแค่เรำ คนเดียวที่ซื้อ Keyword เพื่อท�ำโฆษณำใน Google กำรที่ Keyword ของเรำมี Quality Score แสดง ว่าโฆษณาของเรามีคุณภาพ ทำให้มีโอกาสดีมากที่ Google จะจัดอันดับโฆษณาของเราให้อยู่สูง กว่ำคู่แข่ง แม้ว่ำเรำอำจจะประมูลด้วยเงินที่น้อยกว่ำก็ตำม

## **ขอเสียของการที่มี Quality Score ตํ่า**

- หลายครั้งการมี Quality Score ต่ำจะส่งผลต่อราคาค่าคลิกที่แพงขึ้นตามไปด้วย เพราะ Quality Score ต�่ำ หมำยถึงควำมเกี่ยวข้องระหว่ำง Ads, Keyword, Landing Page น้อย ซึ่งแน่นอนว่ำ Google จะคิดเงินในกรณีแบบนี้แพงกว่ำปกติ เพรำะมองว่ำโฆษณำของเรำไม่มีคุณภำพ
- $\; \bullet \;$  หรือที่แย่กว่านั้นคือ ถ้า Quality Score ต่ำ แสดงว่ามีคุณภาพต่ำ อาจจะทำให้ Ad Rank ไปอยู่ใน อันดับล่ำงๆ หรือบำงครั้งอำจจะไม่แสดงเลยก็เป็นได้

### **ทำไม Google จึงตองใหความสำคัญ Quality Score**

Quality Score นั้นบ่งบอกถึงควำมเกี่ยวข้องระหว่ำง Ad, Keyword และ Landing Page ถ้ำผู้ใช้งำน ค้นหำด้วย Google แล้วไม่เจอในสิ่งที่ตัวเองต้องกำรก็จะอำรมณ์เสียพร้อมกับโทษว่ำ Google ไม่สำมำรถ หาเว็บไซต์ที่ต้องการมาให้เขาได้ แบบนี้ Google ก็จะมองว่าโฆษณาไม่มีคุณภาพ ผู้คนใส่คำค้นหาเข้าไป แต่กลับได้ในสิ่งที่ไม่เกี่ยวข้องกลับมำ จะเป็นผลเสียกับตัวของ Google เอง จึงต้องมีอัลกอริธึมในกำรจัด เรียงควำมเกี่ยวข้อง

อีกหนึ่งเหตุผลที่ต้องมี Quality Score ก็เพรำะว่ำ Google จ�ำเป็นต้องจัดอันดับให้กับแต่ละตัวด้วย ใน Keyword บางคำมีการแข่งขันที่สูงมาก ทำให้มีคนสร้างโฆษณามาเยอะ Quality Score ก็จะเป็นองค์ ประกอบหนึ่งที่ถูกนำไปใช้เพื่อกำหนด Ad Position หรืออันดับของโฆษณา

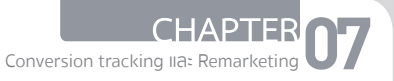

#### **06**. เมื่อเสร็จเรียบร้อยแล้วให้คลิกที่ปุ่ม Create and Continue

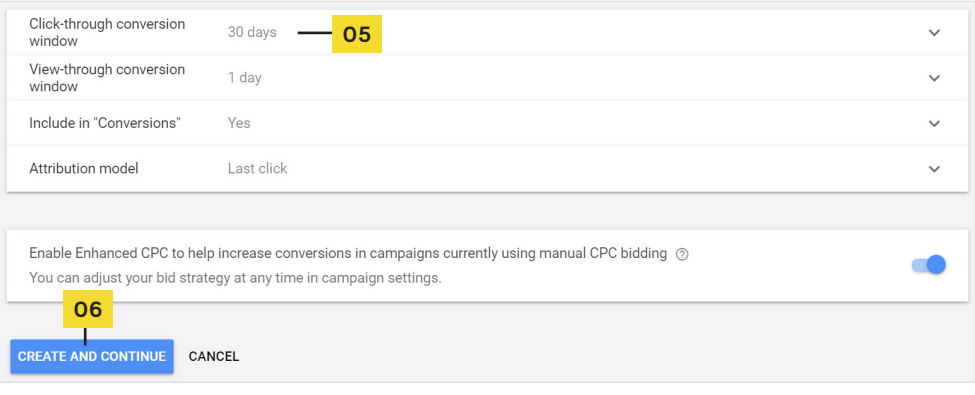

**07**. คลิกที่ Install the tag yourself เพื่อติดตั้ง Conversion ลงในเว็บไซต์ด้วยตัวเอง แต่สำหรับ คนที่มีทีมโปรแกรมเมอร์ที่คอยดูแลเว็บไซต์ให้คุณอยู่แล้ว คุณสำมำรถเลือกตัวเลือกที่ 2 คือ Email the tagเพื่อส่งอีเมลพร้อมค�ำอธิบำยไปให้ทีมโปรแกรมเมอร์ติดตั้งชุดโค้ดแทนเรำได้เช่น กัน นอกจากนี้ยังมีอีก 1 กรณีที่สามารถทำได้ในการติดตั้ง Conversion tracking คือการใช้งาน Tag manager ซึ่งเหมาะสำหรับเว็บไซต์ที่มีการใช้งาน Google tag manager อยู่แล้ว สามารถ เลือกที่ตัวเลือกนี้ได้

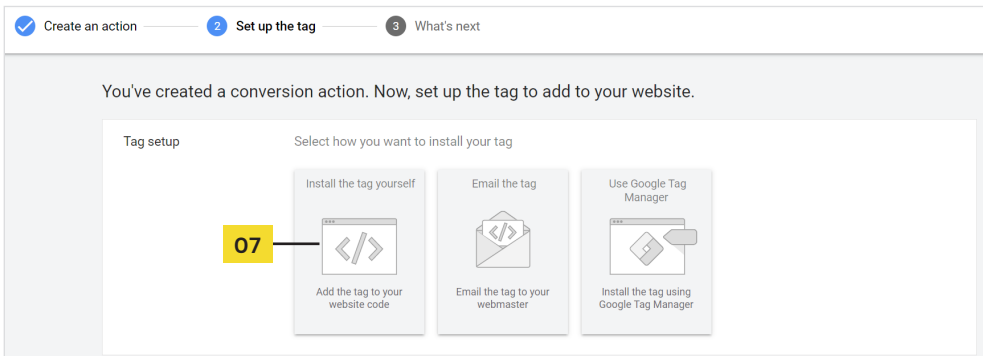

223

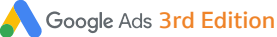

## รูปแบบในการคิดเงินของ Google Ads

ย้อนกลับไปในตอนที่เราสร้าง Campaign โฆษณาทั้งในบทที่ 4 และ 5 ในระหว่างการตั้งค่าเพื่อสร้าง Campaign จะมีการตั้งค่าในส่วนของการประมูล (Bidding) โดยสามารถก�าหนดได้ว่าเราจะประมูลใน รูปแบบใด โดยพื้นฐานแล้วการประมูลจะมีอยู่ 3 รูปแบบด้วยกันคือ

> CPC : จายเงินเฉพาะเมื่อมีคนคลิกที่โฆษณาของเราเทานั้น ถาไมมีคนคลิก แมวาโฆษณาจะโชวเปนพันครั้ง Google Ads ก็จะไมคิดเงินจากผูลงโฆษณา CPC เหมาะสําหรับผูลงโฆษณาที่มุงเนนการเพิ่ม Traffic เขาสูเว็บไซตให มากที่สุดและตองการจายเฉพาะเมื่อมีการคลิกจริงๆ เทานั้น สําหรับมือ ใหมแนะนําวาใหเลือกใชวิธีนี้

> CPM : จายเงินเมื่อโฆษณาแสดงครบ 1,000 ครั้ง (1,000 Impression = 1 CPM) เมื่อเลือกใช Bid Strategy แบบ CPM ราคาที่จะตองจายจะไมขึ้น ้อย่กับจำนวนคลิก ถึงแม้ว่าโฆษณาจะมีคนคลิกเป็นร้อยครั้งระบบก็จะคิด เงินเมื่อโฆษณาแสดงครบ 1,000 ครั้งเทานั้น เหมาะสําหรับคนที่มุงเนนการ สราง Awareness (สรางการรับรูโดยการแสดงโฆษณาใหคนเห็น และไม สนใจวาผูพบเห็นโฆษณาจะคลิกหรือไม) การใช Bid Strategy แบบ CPM นั้นรองรับเฉพาะ Campaign แบบ GDN เทานั้น

> CPA : จายเงินเมื่อมีคนคลิกที่โฆษณาเหมือน CPC แตระบบจะใหเราใสราคา ้สำหรับหนึ่ง Conversion หลังจากนั้นระบบจะเสนอราคาสำหรับลงประมูล ใหเราเอง โดยระบบจะมุงไปที่คลิกที่มีโอกาสเกิด Conversion ภายใน เว็บไซตของเราและเพิ่มราคาประมูล CPA เหมาะสําหรับผูลงโฆษณาที่มุง เนนไปที่การสราง Conversion ภายในเว็บไซตใหมากที่สุด เชน เว็บไซต ขายสินคา เดี๋ยวเราจะกลับมาพูดถึง Conversion และ CPA กันอยาง ละเอียดอีกครั้งในบทที่ 10

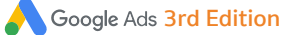

02

03

04

# ข้อควรจำในการใช้ CPA

การใช Bid strategy แบบ CPA ไมไดจายคาโฆษณาเมื่อเกิด Conversion เพียง อยางเดียว ยังคงตองจายเงินเมื่อเกิดการคลิกเหมือนเดิม คาโฆษณาตอ 1 คลิก เหมือน CPC เพียงแตระบบของ Google จะชวยเสนอราคาประมูลในคลิกที่มีโอกาส เกิด Conversion กับเว็บไซตของเรามากที่สุดเทานั้น

Conversion Optimizer อาจจะชวยคัดกรอง Visitor (ผูเขาชม) ที่มีคุณภาพมาก ขึ้นจากการเพิ่มราคาประมูลในคลิกที่มีโอกาสทำให้เกิด Conversion สูง แต่ผู้อ่าน ยังคงตองคัดเลือกคุณภาพของ Visitor (ผูเขาชม) ผาน Keyword เหมือนเดิม

ส่วนใหญ่แล้วเมื่อเปลี่ยน Bid strategy มาใช้แบบ CPA แล้วมักจะทำให้จำนวน คลิกที่ไดรับนอยลงกวาการใช CPC รวมถึงการแสดงผลโฆษณา (Impression) ก็นอยกวาดวย เพราะการประมูลแบบ CPA จะเนนใหเกิด Conversion มากกวา จํานวนคลิก ถาผูอานทานใดตองการลงโฆษณาใหเกิดการคลิกเยอะๆ ก็ใหเลือก ใช CPC เหมือนเดิมถูกตองแลว

ถาใชการกําหนดราคาตอคลิกดวยตัวเอง การใช CPC จะเหมาะสมมากกวา การ กําหนด Bidding Strategy เปนแบบ CPA จะมีความยากอยูบางในการกําหนด ราคาเปาหมาย เพราะถาตั้งตํ่าจนเกินไปอาจจะทําใหโฆษณาไมแสดงผลได

274

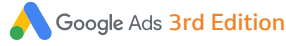

# 6 สิ่งที่ควรท�ำในกำรท�ำรูปโฆษณำแบบ **Display**

ี คราวนี้เรามาดูโฆษณาแบบดิสเพลย์กันบ้าง มีคำแนะนำสำหรับการทำโฆษณาในดิสเพลย์ให้คุณ 6 ข้อ ถึงแม้ว่าประสิทธิภาพของโฆษณาแบบดิสเพลย์อาจจะไม่สู้โฆษณาแบบ Search แต่ถ้าเราทำดีๆ ก็ ถือว่าให้ประสิทธิภาพที่น่าพึงพอใจมากเลย

### **1. ใชขอความพาดหัวที่ดึงดูด**

ถึงแม้จะเป็นรูปภาพ Banner แต่ก็ควรมีข้อความที่เป็น Headline พาดหัวอยู่ในรูปภาพโฆษณาด้วย มันถือเป็นเคล็ดลับอันหนึ่งที่จะช่วยให้คนโฟกัสที่โฆษณาของเรามากยิ่งขึ้น คุณจะสังเกตเห็นไม่ว่าจะเป็น โฆษณาระดับโลกหรือของบริษัทในประเทศไทย รูปโฆษณามักจะมีข้อความ Headline อยู่ด้วยเสมอ เพราะ ถ้ามีแต่รูปภาพคนอาจจะมองผ่านไป แต่ถ้ามีข้อความมันจะทำให้คนหยุดและอ่านอย่างตั้งใจได้มากกว่า

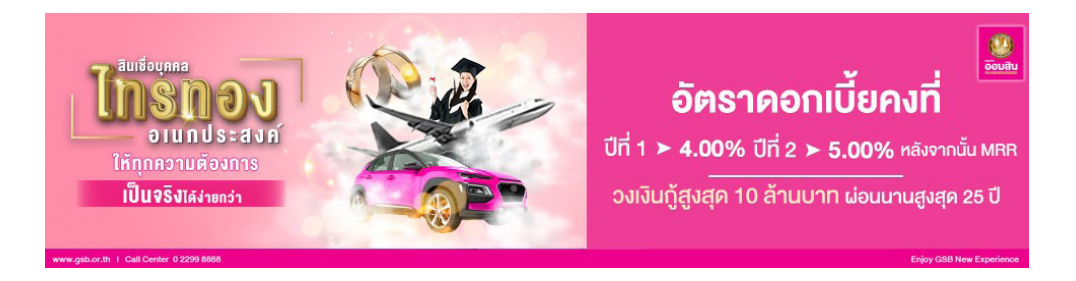

### **2. ขอความโปรโมชัน**

เช่นเดียวกับโฆษณาแบบ Search เมื่อเป็นโฆษณาแบบดิสเพลย์ก็ควรมีการใส่โปรโมชันเข้าในรูปภาพ โฆษณาด้วย ผลลัพธ์มักจะดีกว่ารูปภาพโฆษณาที่มีแต่รูปสินค้าเฉยๆ

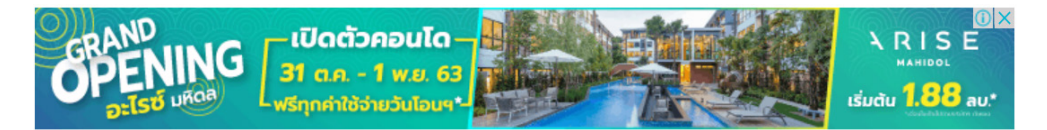

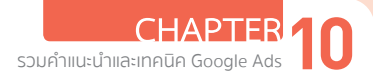

### **3. ใส Call to action เขาไปในรูปภาพ**

หนึ่งในเคล็ดลับที่ได้รับความนิยมตลอดกาลของการทำ Banner โฆษณาในอินเทอร์เน็ตตั้งแต่ยุค ี แรกจนถึงยุคปัจจุบันก็คือ การใส่ปุ่ม Call to action เข้าไปในรูปภาพ มันจะทำหน้าที่เป็นปุ่มที่กระตุ้น ให้คนคลิก ในรูปภาพนี้เป็นโฆษณาเกมที่มีการท�าปุ่มเพื่อโน้มน้าวให้คนคลิกเพื่อไปทดลองเล่นเกมด้วย

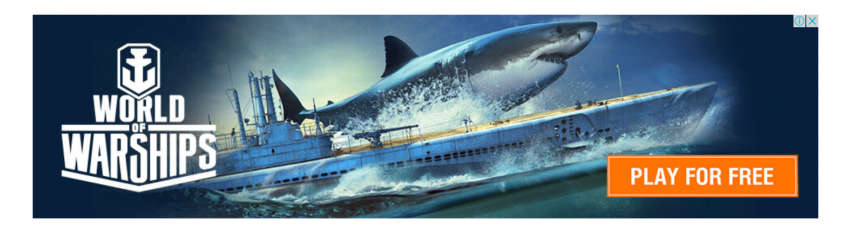

### **4. อยาอัดตัวหนังสือเยอะจนเกินไป**

เมื่อโฆษณาถูกแสดงผลแล้วบางครั้งตัวหนังสือที่อัดกันเข้ามามากเกินไป ท�าให้มันตัวเล็กจนอ่านยาก แน่นอนว่าลูกค้าคงไม่เพ่งตาเพื่ออ่านแน่ๆ ดังนั้น อย่าอัดตัวหนังสือมากเกินไปจนท�าให้ไม่มีใครอยากอ่าน

### **5. ทำโฆษณาแบบ Responsive Display Ad**

ในบทที่ 5 เราได้เรียนรู้การสร้างโฆษณาดิสเพลย์ในรูปแบบ Responsive Display Ad ซึ่งถือเป็น รูปแบบโฆษณาที่ดีมาก เพราะสามารถที่จะกระจายไปได้ในหลายตำแหน่งโฆษณา มากกว่า Display Ad ี แบบที่เป็น Banner เยอะ และการที่เราใส่ข้อความเข้าไปหลายแบบยังทำให้ระบบสามารถที่จะ Rotate เพื่อหาส่วนผสมของข้อความที่ให้ประสิทธิภาพสูงสุดให้กับเราได้อีกด้วย

### **6. ใสโลโกของแบรนดเขาไปดวย**

ปิดท้ายด้วยวิธีการหนึ่งที่นิยมมากเช่นกัน ก็คือการใส่ Logo ของแบรนด์เข้าไปในภาพโฆษณาด้วย เพราะตัวโลโก้นี้จะช่วยเพิ่มการรับรู้และจดจ�าให้กับแบรนด์ได้เป็นอย่างดี โฆษณาแบบดิสเพลย์จะไป ้ แสดงตามเว็บไซต์ต่างๆ ที่เรากำหนดเอาไว้ ซึ่งส่วนใหญ่จะเป็นเว็บไซต์ที่กลุ่มเป้าหมายของเราใช้งาน กัน ดังนั้น ถึงแม้ว่าโฆษณาจะไม่ถูกคลิก แต่คนที่เห็นโฆษณานั้นก็จะจดจำแบรนด์ได้และเกิดการรับรู้ จดจำกับแบรนด์ของเรา